# **SMART Response Lesson 3:** Sign In Mode with Assessment

#### **Create an Assessment**

By creating assessments, you can collect results for each question and for the entire assessment at the same time. You can print the assessment and copy it for students to use at their desks to answer the questions at their own page.

You can install SMART Response assessment software on a computer without the receiver in order to create assessments that can used on another station.

Clickers are at their best when instructors use them to spark discussion and get students explaining concepts to one other. Clickers are much less effective when they are used sporadically or to test rote memorization.

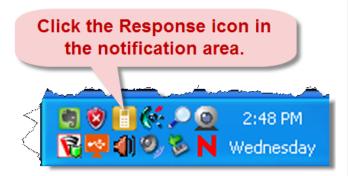

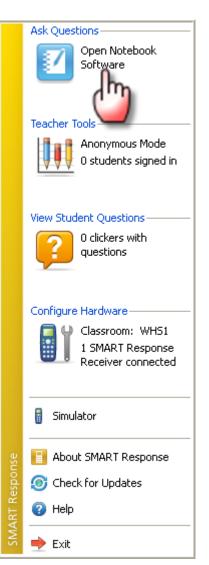

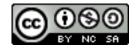

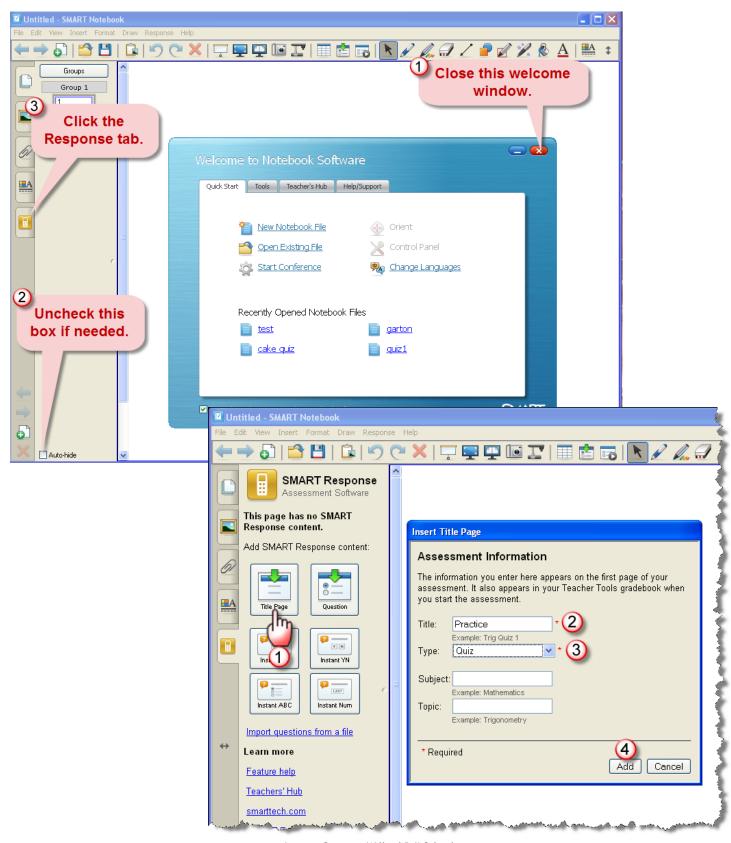

Janetta Garton • Willard R-II Schools

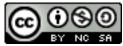

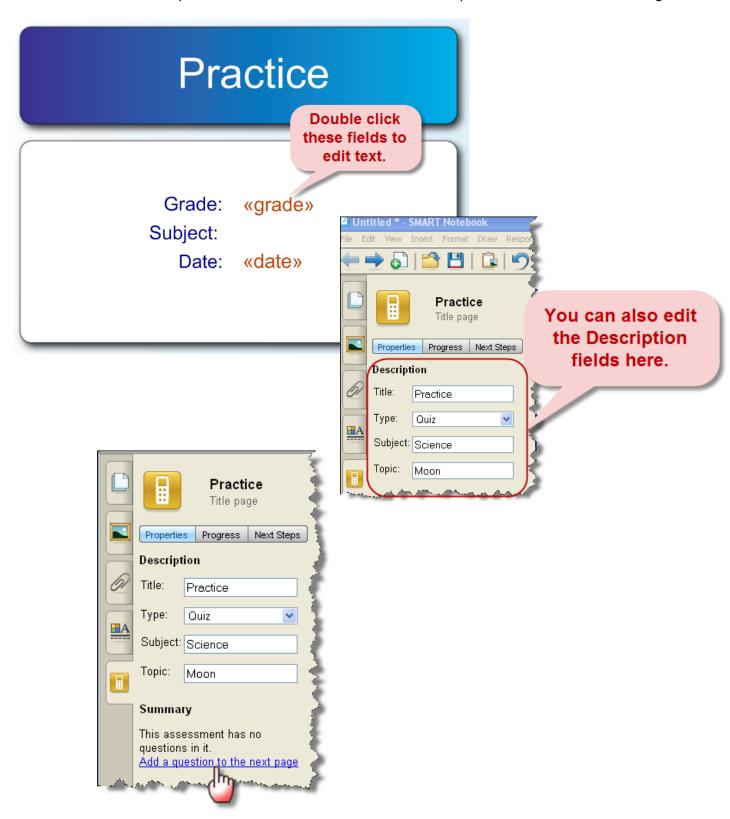

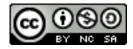

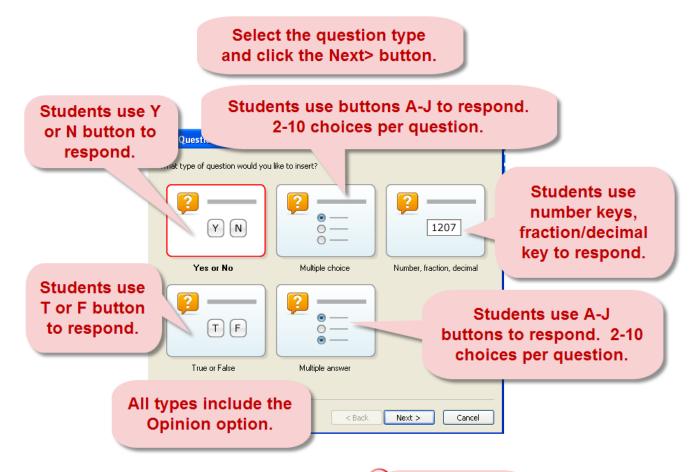

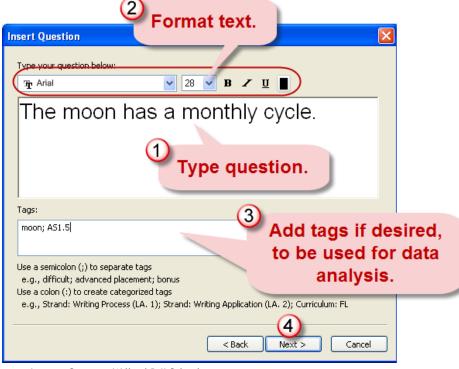

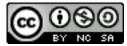

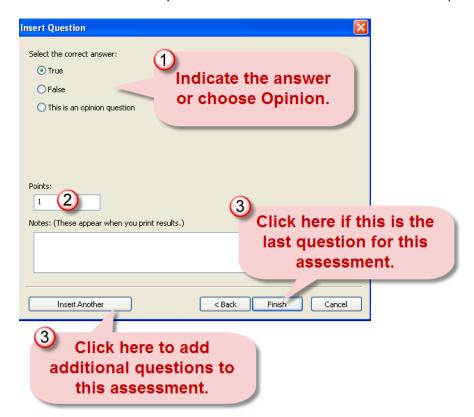

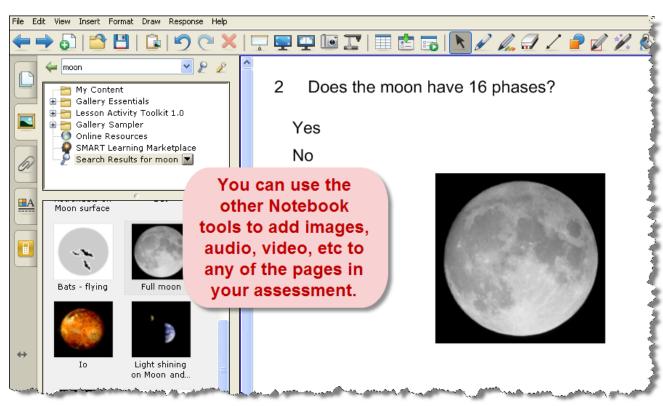

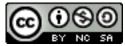

#### **Save the Assessment**

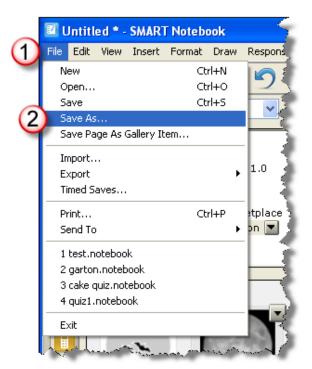

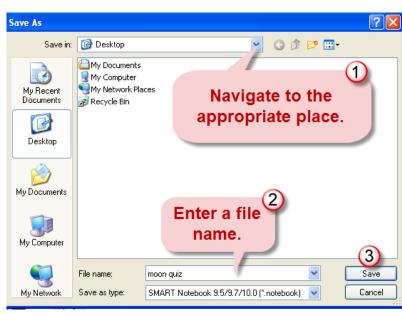

#### **Add Additional Questions**

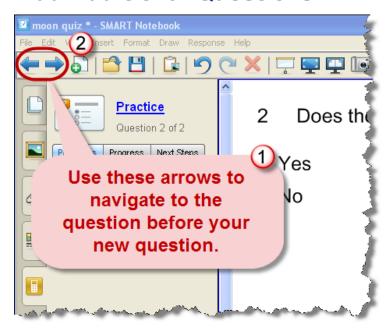

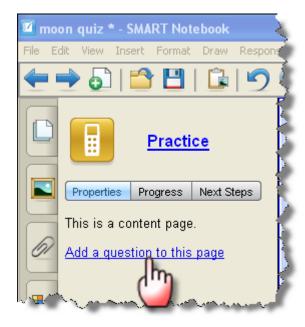

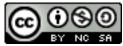

## **Add More Choices to a Question**

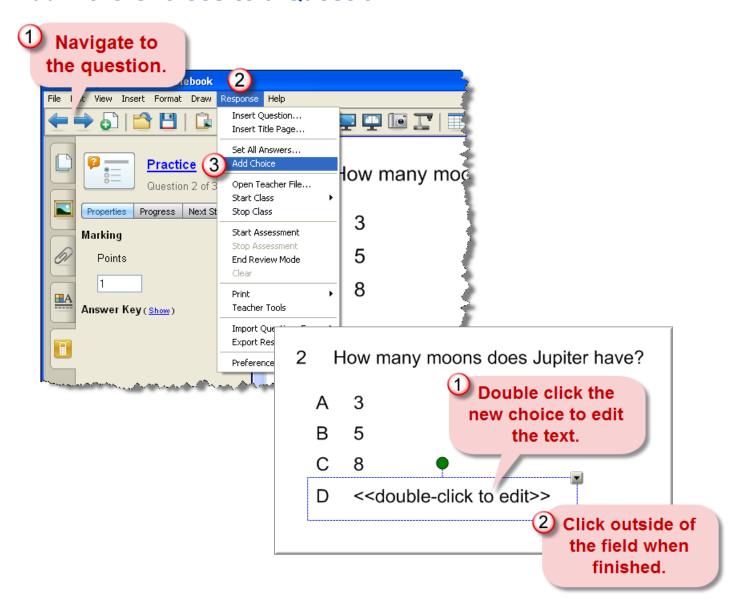

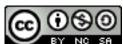

## **Edit a Question's Text**

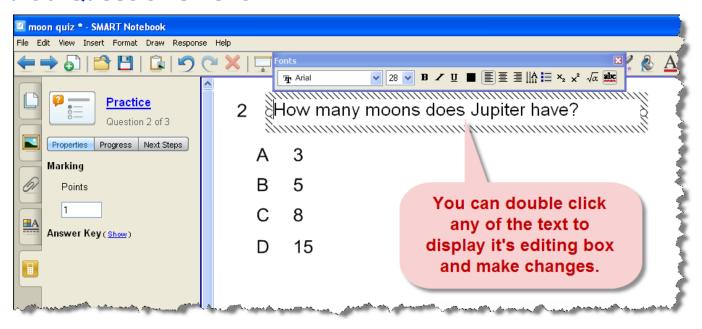

# **Students Sign-in to Complete Assessment**

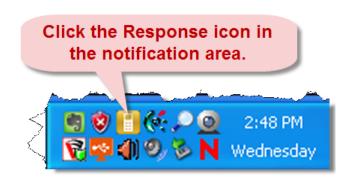

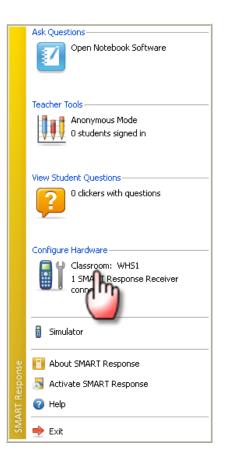

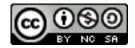

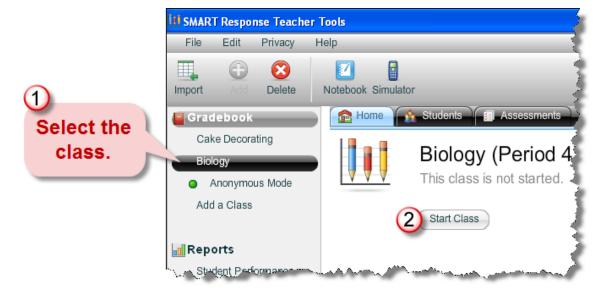

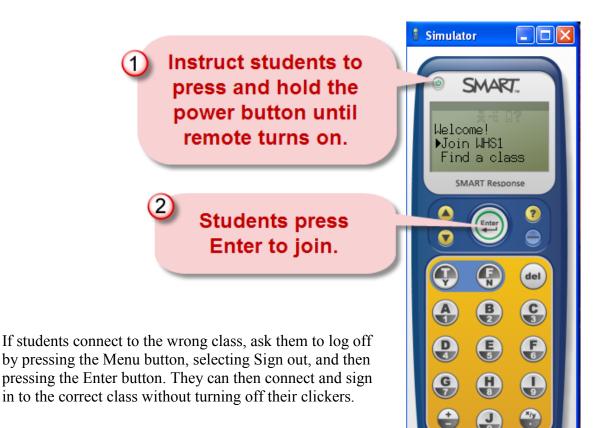

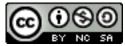

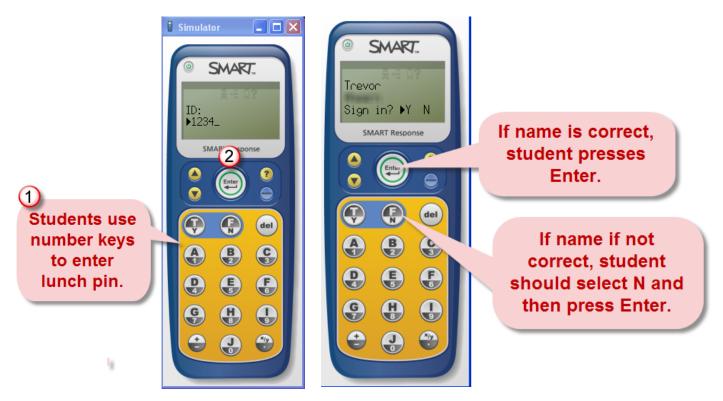

If an invalid ID number is entered, the display shows a message indicating that it was unable to sign in, with an option to try again.

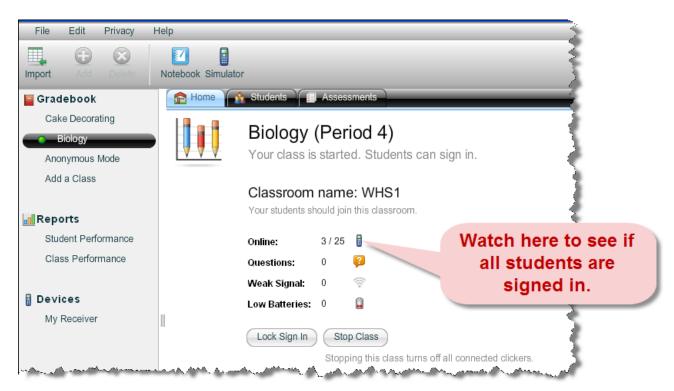

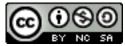

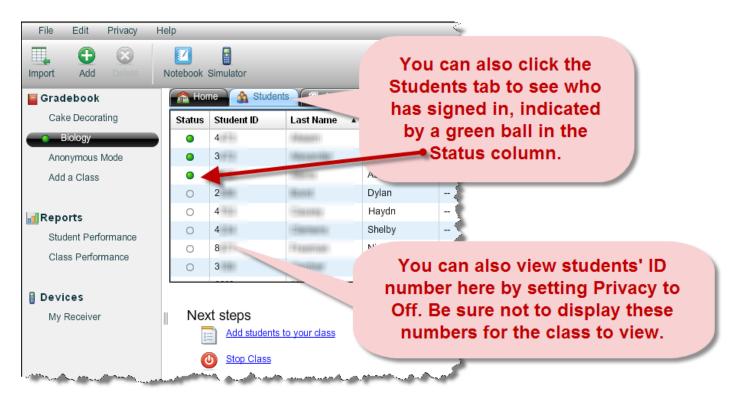

#### **Start an Assessment**

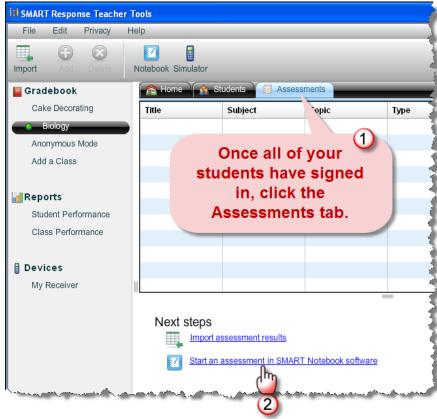

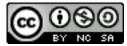

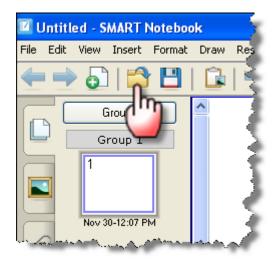

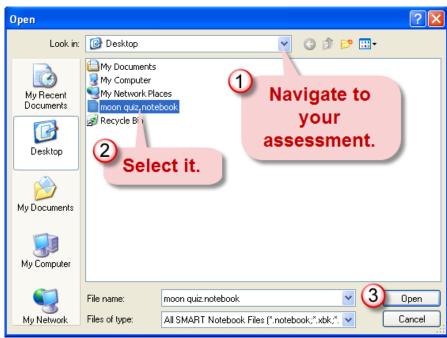

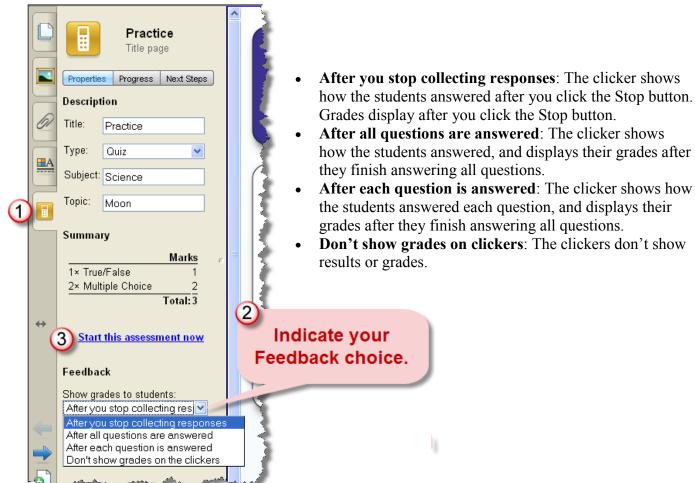

If you're projecting the questions on the screen, you can control the students' progress by selecting each question page in turn. If you provided printed students handouts, they can control their own pace.

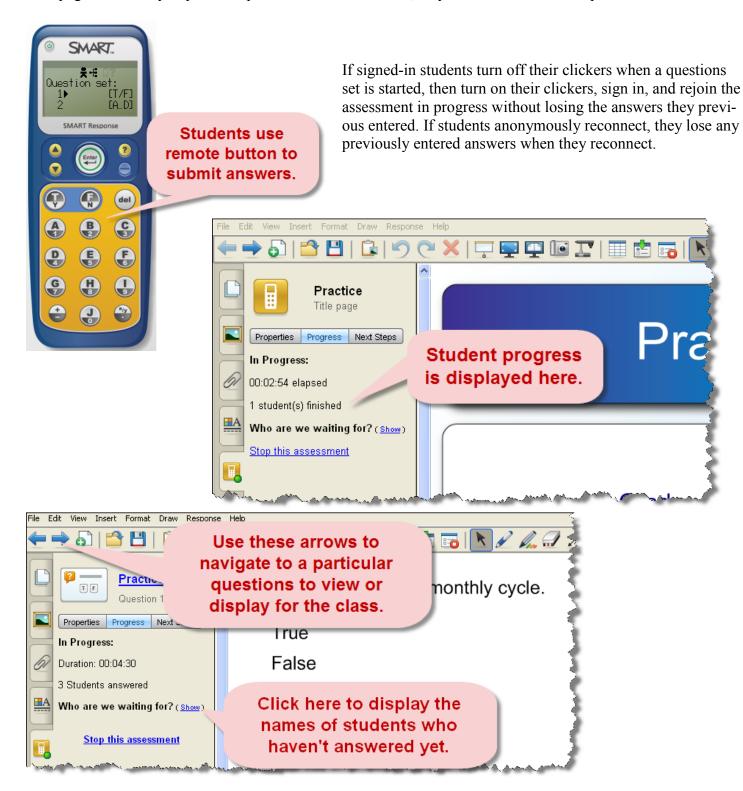

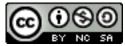

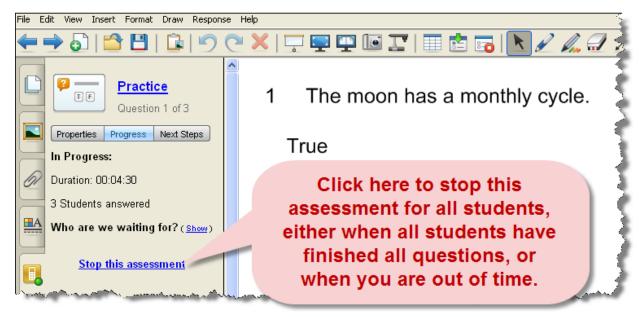

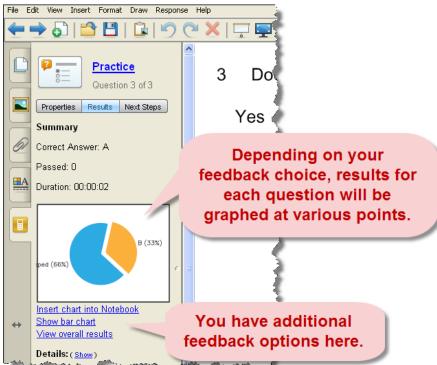

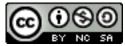

#### **Save Results**

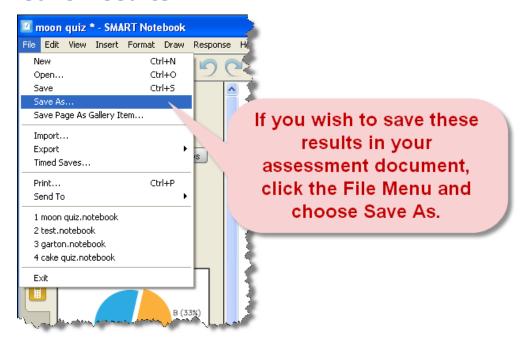

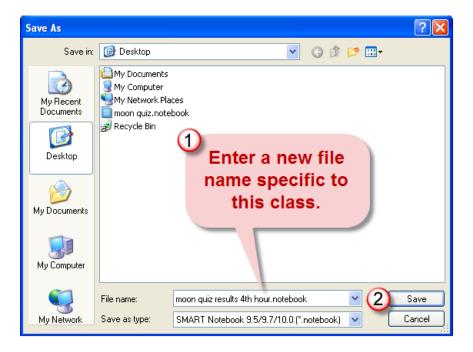

Your original assessment file is now still available for future use.

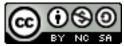

#### **Disconnect Clickers**

You can disconnect and turn off all clickers simultaneously. Students can disconnect their clickers by pressing

and holding the Power button.

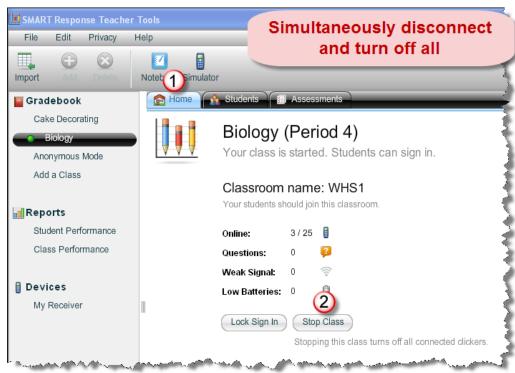

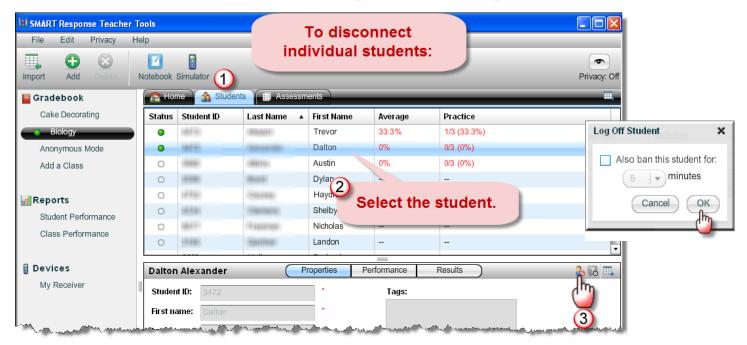

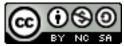